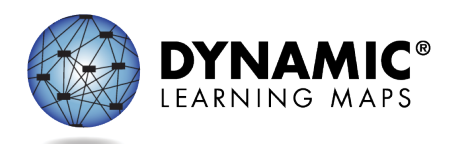

#### Special Circumstance Codes for Kansas Districts

#### This resource is available at

[https://secure.dynamiclearningmaps.org/sites/default/files/documents/resources/shared/Stat](https://secure.dynamiclearningmaps.org/sites/default/files/documents/resources/shared/State_Support/Special%20Circumstance%20Codes%20for%20KANSAS%20only.pdf) [e\\_Support/Special%20Circumstance%20Codes%20for%20KANSAS%20only.pdf](https://secure.dynamiclearningmaps.org/sites/default/files/documents/resources/shared/State_Support/Special%20Circumstance%20Codes%20for%20KANSAS%20only.pdf)

This resource includes procedures that apply only to Kansas.

- Special circumstance codes are specific to the spring window and **must not** be added in the fall window.
- Only the Educator Portal roles of State Assessment Administrator (SAA), District Test Coordinator, and Building Test Coordinator roles have permission to apply special circumstance codes.

### Reasons for Not Testing English Language Arts and Mathematics

Results from English language arts (ELA) and mathematics testing from the fall window are factored together with results from the spring window for an ELA and mathematics performance level used for federal and state accountability. If a student cannot participate in testing that generates a performance level, a special circumstance code can be entered in Educator Portal to provide the reason the student was not tested. The state education agency (SEA) selects specific codes for Kansas educators to use. This list is included at the end of this document.

# Spring Window: Entering Special Circumstance Codes for ELA and

#### **Mathematics**

Special circumstance codes should ONLY be applied to testlets during the **spring window** if the student was not able to participate in ANY testing during the school year.

- 1. Never apply a special circumstance code in the fall window.
- 2. If a code is applied during the fall window, it will override any testing done in the spring window.
- 3. A special circumstance code must be entered before the spring window closes.
- 4. A special circumstance code must be applied to one testlet for one Essential Element in each subject to which the student is rostered.
- 5. Applying a special circumstance code does not prevent the test administrator from continuing to test the student. However, after the code is applied, all testing should stop. Any testlets completed before and after the code is entered will not be considered valid for the assessment year. If the student continues testing after a code is applied, the code will not be removed.
- 6. The codes for ELA and mathematics are applied in the Instruction and Assessment Planner section of Educator Portal.
- 7. A code for science is applied in the Test Management section of Educator Portal.\*

\* *Directions for entering a special circumstance code for science during the spring window are described after the directions for ELA and mathematics.* 

Before an authorized educator can apply special circumstance codes in the Instruction and Assessment Planner, the student must be assigned a testlet for an Essential Element in each subject to which the student is rostered. The testlet must remain in the assigned status with the testlet **not yet administered**. After the testlet is assigned, follow these steps:

1. Go into **Manage Tests**.

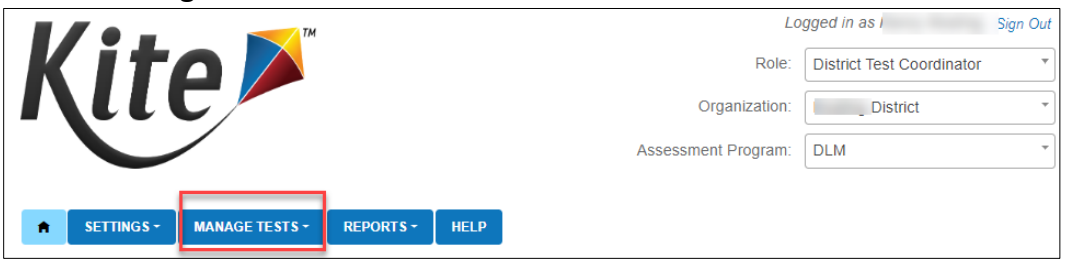

2. Select the **Instruction and Assessment Planner** from the drop-down menu.

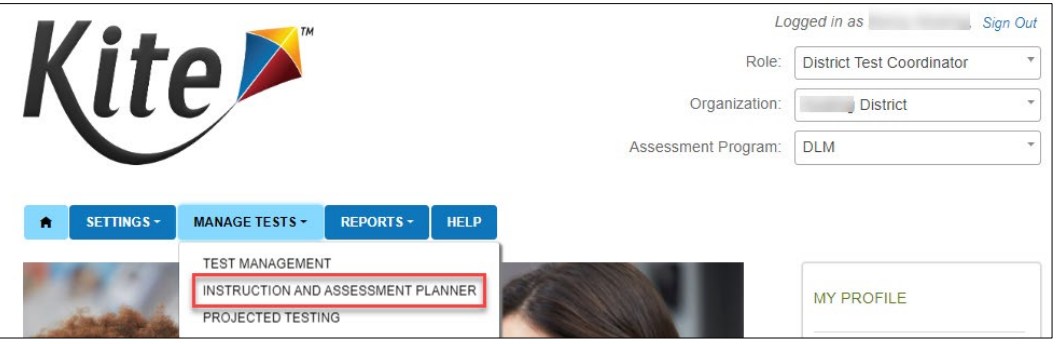

3. In the **View/Create plans** line of the Student Activity Table, select the arrow under the subject.

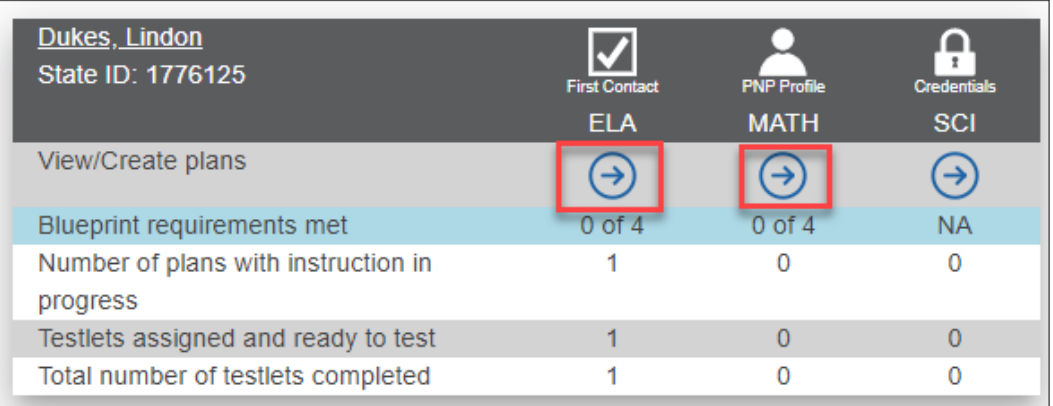

4. Find an Essential Element with the **Testlet Assigned** status. Select the kabob menu (three vertical dots).

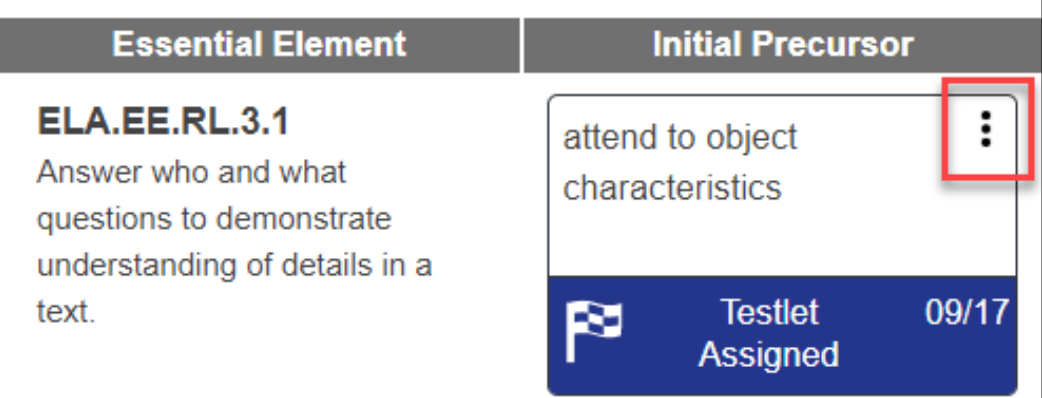

5. Scroll to the **Special Circumstance** codes option. An educator who does not have permission to apply special circumstance codes will not have this option.

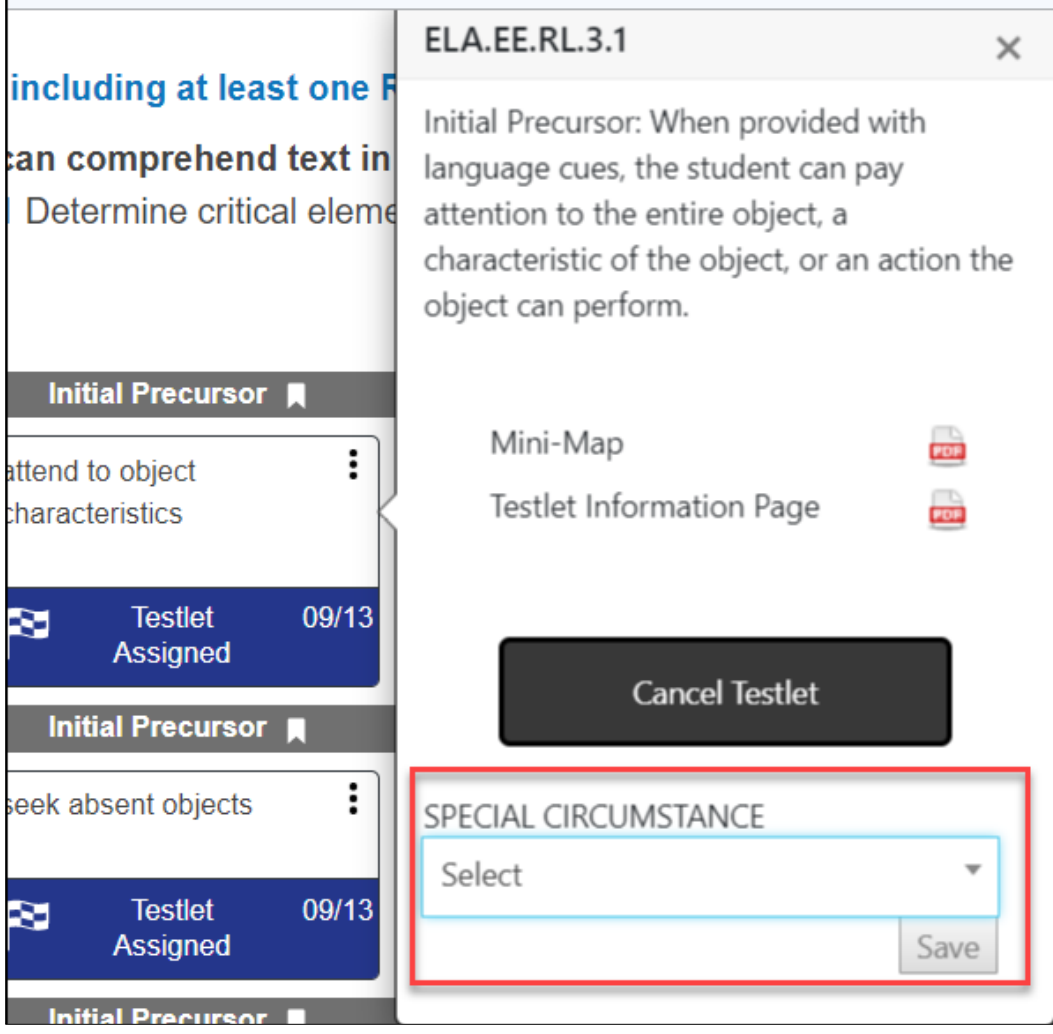

6. Select the appropriate code for the student. If needed, use the scroll bar on the right to have access to more available codes. Select **Save.** Remember to apply the code to a testlet in each subject to which the student is rostered.

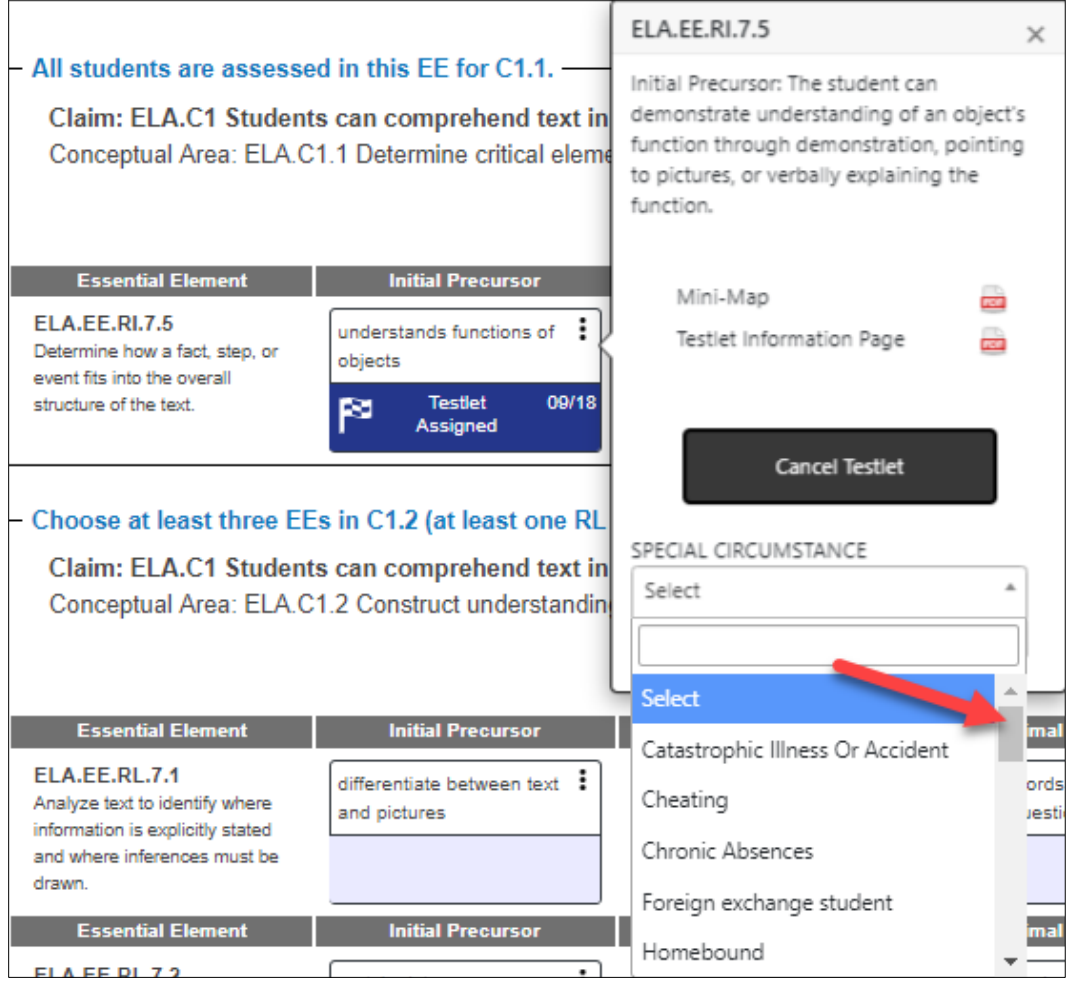

Some codes must be approved by the SEA. After saving one of those codes, the following window will pop up.

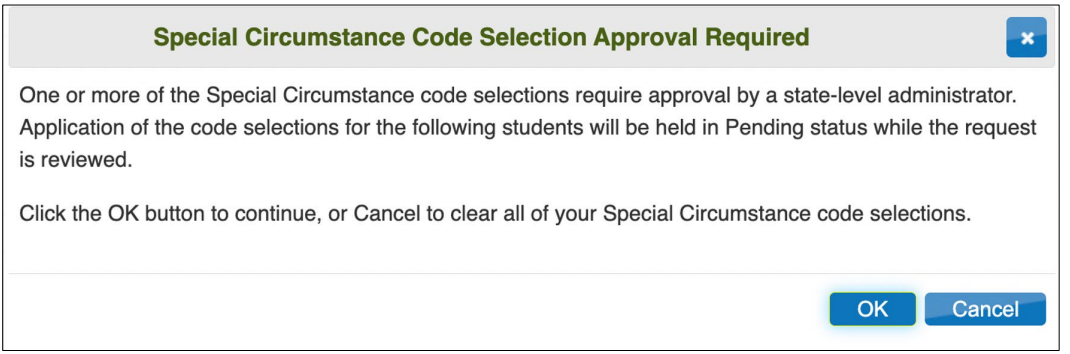

The SEA will be notified and will periodically approve or disapprove the selected code.

## Spring Window: Editing a Special Circumstance Code for ELA and Mathematics

To edit a special circumstance code that was applied to a testlet in the Instruction and Assessment Planner, follow the same process used for adding the code. Select a different code from the special circumstance drop-down menu and then select **Save**. The new code will be applied to the testlet for the Essential Element for the subject. To edit the code, the testlet must still be in the assigned status with the testlet **not yet administered**. Remember to edit the code in each subject to which the student is rostered.

## Spring Window: Removing a Special Circumstance Code for ELA and **Mathematics**

To completely remove a special circumstance code that was previously applied, select the small **X** icon by the name of the previously selected code. Select **Save**. No special circumstance code will be applied to the testlet for the Essential Element for that subject. To remove the code, the testlet must still be in the assigned status with the testlet **not yet administered**. Remember to remove the code in each subject to which the student is rostered.

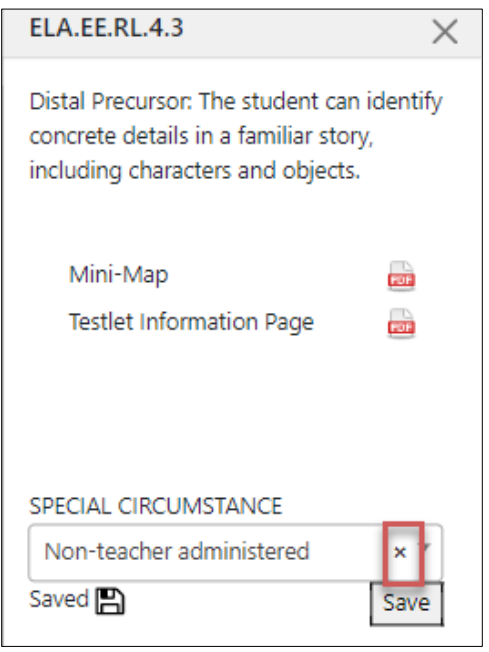

NOTE: After a special circumstance code has been approved by the SEA, the code can no longer be edited or removed.

### Spring Window: Entering a Special Circumstance Code for Science

To enter the special circumstance code for a science Essential Element being tested during the spring window, follow these steps:

- Logged in as I Sign Out tρ Role: | District Test Coordinator Organization: **District** Assessment Program: DLM **SETTINGS** -**MANAGE TESTS -REPORTS -**HELP 2. Select **Test Management.**  $\Box$ Role: **District Test Coordinator** Organization: District Assessment Program: DLM MANAGE TESTS -REPORTS -SETTINGS - $HELP$ TEST MANAGEMENT INSTRUCTION AND ASSESSMENT PLANNER MY PROFILE
- 1. Select **Manage Tests.**

3. Select the following options in these fields:

PROJECTED TESTING

- **School:** the student's school
- **Testing Program:** Summative
- **Subject:** Science
- **Grade:** the student's grade

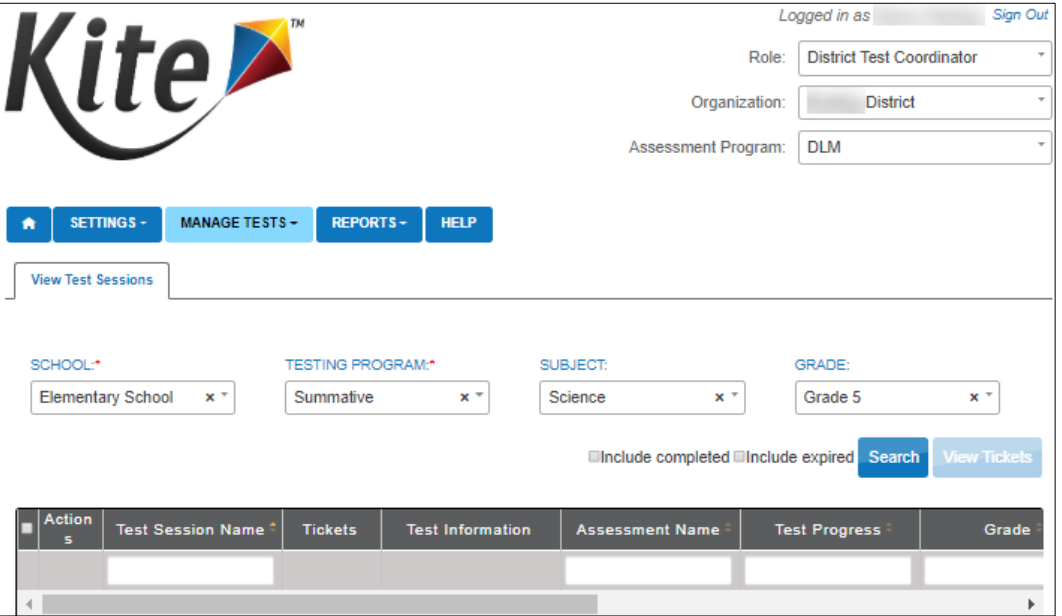

- 4. Select **Search.**
- 5. Select the **Test Session Name** to which a special circumstance code should be applied. The testlet must still be in the assigned status with the testlet **not yet administered**.

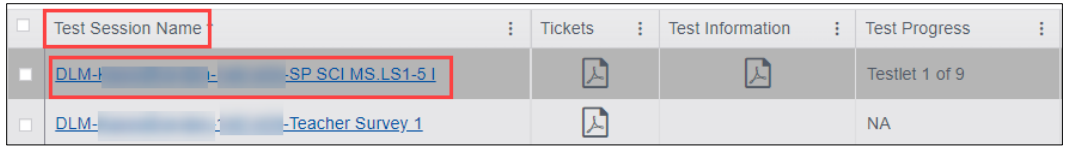

6. Select the **student.** 

NOTE: An educator who does not have the permission to apply a special circumstance code will not see the drop-down menu or buttons.

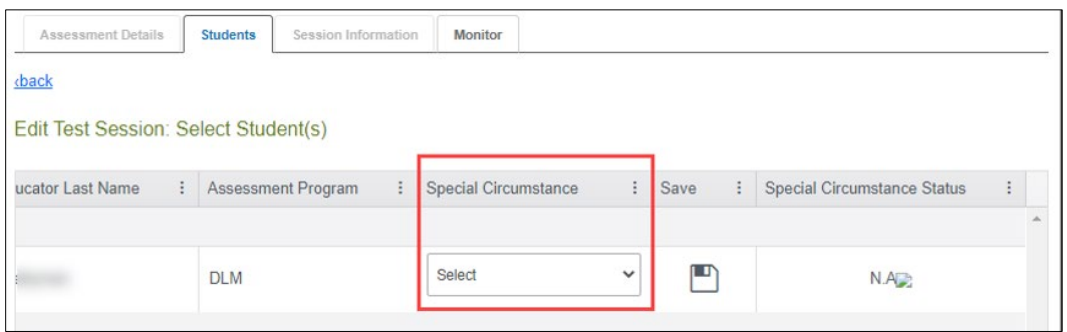

7. Select the applicable special circumstance code and select **Save.**

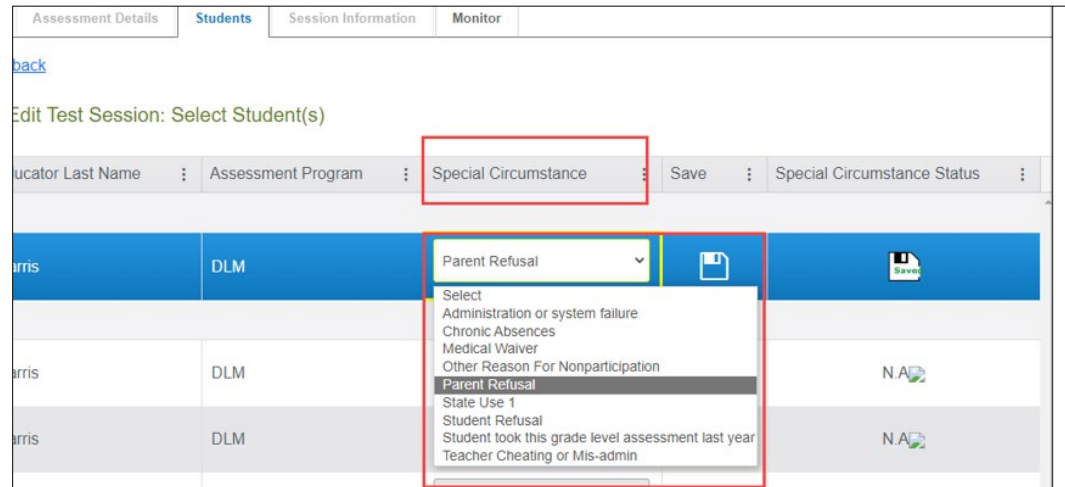

8. After the **Save** button is selected, the Special Circumstances Status column updates to indicate the special circumstance code was saved for this test session.

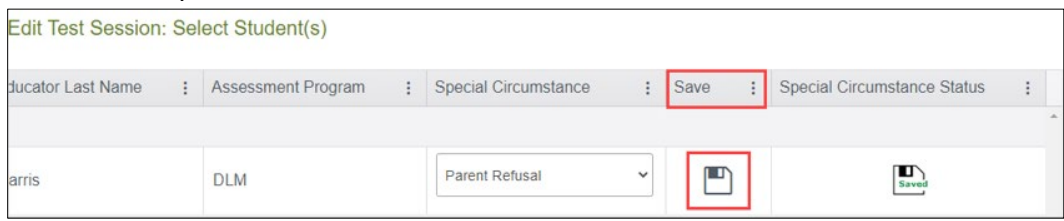

Some codes must be approved by the SEA. After selecting and saving one of those codes, the status will display "pending further approval." The SEA is notified and will periodically approve or disapprove the selected code. The educator will be able to check later to determine if the applied code was approved.

#### Spring Window: Editing a Special Circumstance Code for Science

To edit a special circumstance code that was applied to a science testlet, follow the same process used for applying the code. Select a different code from the special circumstance dropdown menu and then select **Save**. The new code will be applied to the testlet for the Essential Element for the subject. To edit the code, the testlet must continue to be in the assigned status with the testlet **not yet administered**.

### Spring Window: Deleting a Special Circumstance Code for Science

To completely remove a special circumstance code that was previously applied, choose the word **Select** and then **Save**. No special circumstance code will be applied to the testlet for the science Essential Element. To delete the code, the testlet must still be in the assigned status with the testlet **not yet administered**. Remember a code cannot be edited after it has been approved by the SEA.

REMEMBER: After a special circumstance code has been approved by the SEA, the code can no longer be edited or removed.

**REMINDER**: Once a special circumstance code is applied, all testing should stop. However, if the test administrator continues testing the student after a code is applied, the code will not be removed. Any testlets completed before or after a code is applied will not be considered valid for the assessment year.

#### End-of-Year Reports

The student will receive an end-of-year Individual Student Score Report even if a special circumstance code was applied to the subjects to which the student was rostered unless the SEA chooses to invalidate the student's record in the General Research File (GRF) during the state's two-week review window at the end of the spring testing window.

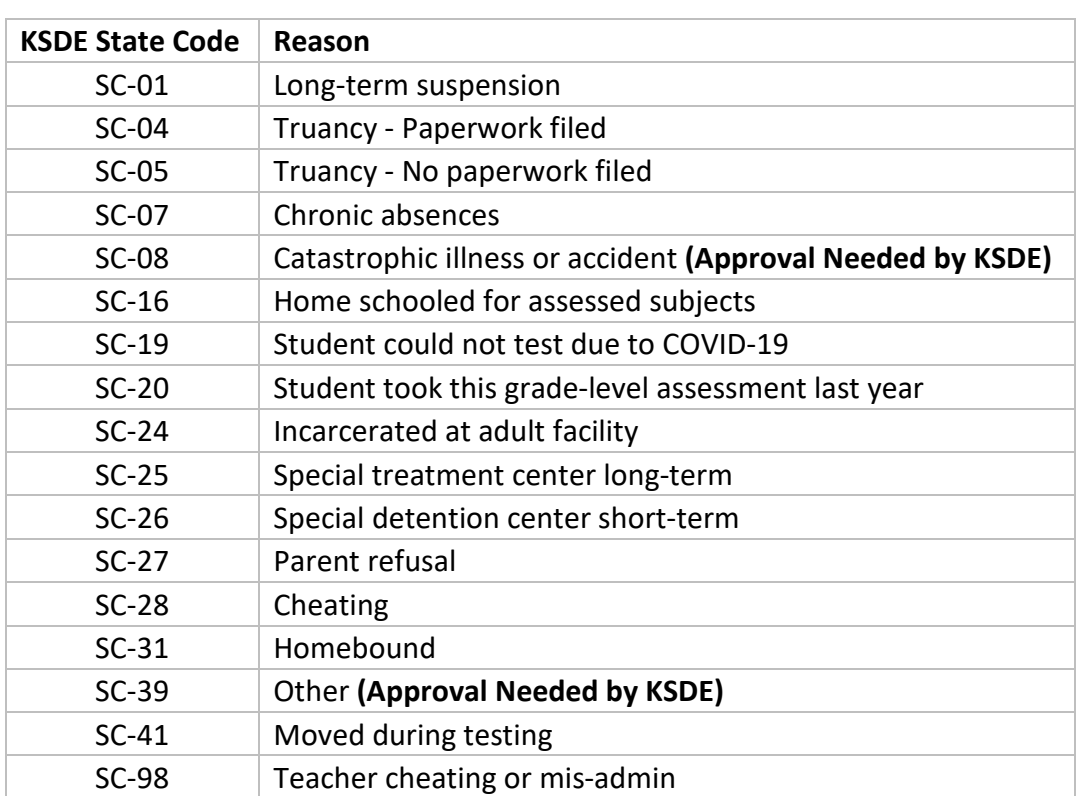

## Special Circumstance Codes Used by Kansas Districts